**[张玺](https://zhiliao.h3c.com/User/other/59)** 2013-07-15 发表

## **SR66/SR66X系列路由器防火墙插卡与IPS/ACG插卡配合使用的典型配置**

关键字: SR66; SR66X; 防火墙; IPS; ACG 一、组网需求:

SR66/SR66X系列路由器支持防火墙插卡SPE-FWM-200、IPS插卡SPE-IPS-200以及 ACG插卡SPE-ACG-200.现在客户希望内网设备(使用MSR-1模拟)与外网设备(使 用MSR-2模拟)之间的双向流量在经过出口路由器(使用SR6608模拟)时被防火墙 插卡及IPS/ACG插卡处理。

本文以防火墙插卡与IPS插卡配合为例,ACG插卡配置与IPS插卡配置类似。

**设备及版本:SR6608路由器1台(版本为R2604P10)、FWM-200插卡1块(版本为R elease 3175)、SPE-IPS-200插卡1块(版本为ESS 2110P12)、MSR30-20路由器2 台(版本为Release 2209P15)。**

二、组网图:

三、配置步骤:

## **MSR-1 配置**

#

interface GigabitEthernet0/1 port link-mode route ip address 20.0.0.2 255.255.255.0 #

ip route-static 0.0.0.0 0.0.0.0 20.0.0.1 #

## **MSR-2 配置**

# interface LoopBack0 ip address 100.0.0.1 255.255.255.255 # interface GigabitEthernet0/1 port link-mode route ip address 10.0.0.2 255.255.255.0 # ip route-static 0.0.0.0 0.0.0.0 10.0.0.1 #

## **SR6608 配置**

# acfp server enable //使能acfp服务器 # acsei server enable //使能acsei服务器 # acl number 3000 //内网到外网的流量 rule 0 permit ip source 20.0.0.0 0.0.0.255<br>acl number 3001 //外网到内网的流量 //外网到内网的流量 rule 0 permit ip destination 10.0.0.0 0.0.0.255 # vlan 1 #<br>vlan 100 //管理vlan # interface GigabitEthernet2/0/0 port link-mode route ip address 20.0.0.1 255.255.255.0 ip policy-based-route h3c1 //在SR6608的内网口上配置策略路由,下一跳是防火墙 插卡的T0/0.1口 # interface GigabitEthernet2/0/1 port link-mode route ip address 10.0.0.1 255.255.255.0 ip policy-based-route h3c2 //在SR6608的外网口上配置策略路由,下一跳是防火墙 插卡的T0/0.2口 # interface Ten-GigabitEthernet3/0/0.1 vlan-type dot1q vid 1 ip address 12.0.0.1 255.255.255.0 # interface Ten-GigabitEthernet3/0/0.2 vlan-type dot1q vid 2 ip address 13.0.0.1 255.255.255.0 # interface Ten-GigabitEthernet4/0/0 //与IPS插卡的内连口 port link-mode route //配置为混杂模式 ip policy-based-route h3c1 //和G2/0/0口配置相同的策略路由 # interface Ten-GigabitEthernet4/0/0.1 vlan-type dot1q vid 100 //管理vlan ip address 100.100.100.1 255.255.255.0 # policy-based-route h3c1 permit node 10 if-match acl 3000 apply ip-address next-hop 12.0.0.2 # policy-based-route h3c2 permit node 10 if-match acl 3001 apply ip-address next-hop 13.0.0.2 # ip route-static 100.0.0.1 255.255.255.255 10.0.0.2 # snmp-agent snmp-agent local-engineid 800063A2030CDA41AFF186 snmp-agent community read public snmp-agent community write private snmp-agent sys-info version all snmp-agent group v3 v3group\_no read-view iso write-view iso snmp-agent mib-view included iso iso snmp-agent usm-user v3 v3user\_no v3group\_no # **防火墙插卡配置** # interface Ten-GigabitEthernet0/0.1 vlan-type dot1q vid 1 ip address 12.0.0.2 255.255.255.0 # interface Ten-GigabitEthernet0/0.2 vlan-type dot1q vid 2 ip address 13.0.0.2 255.255.255.0 # zone name Management id 0 priority 100 import interface GigabitEthernet0/0 zone name Trust id 2 priority 85 import interface Ten-GigabitEthernet0/0.1 //T0/0.1口加入Trust域 zone name Untrust id 4 priority 5 import interface Ten-GigabitEthernet0/0.2 //T0/0.2口加入Untrust域 # ip route-static 0.0.0.0 0.0.0.0 13.0.0.1 //去往外网的默认路由 ip route-static 10.0.0.0 255.255.255.0 12.0.0.1 //去往内网的明细路由 # **IPS插卡配置**

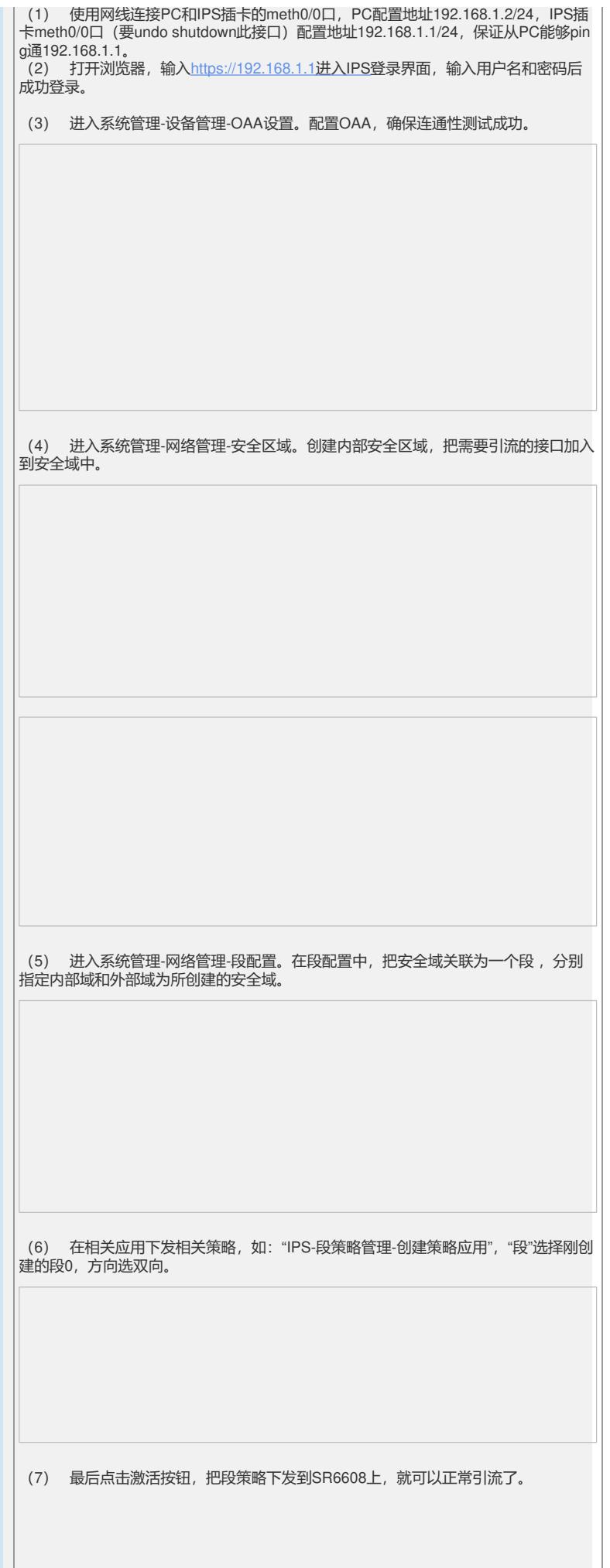

(8) 此时在SR6608上查看,有ACFP策略生成。 <SR6608>display acfp policy-info ACFP policy total number: 2 ClientID: 1 Policy-Index: 1 Rule-Num: 1 ContextID: 2001 Exist-Time: 11820 (s) Life-Time: 2147483647(s) Start-Time: 00:00:00 End-Time: 24:00:00 Admin-Status: enable Effect-Status: active DstIfFailAction: delete Priority: 4 In-Interface: GigabitEthernet2/0/0 Out-Interface: GigabitEthernet2/0/1 Dest-Interface: Ten-GigabitEthernet4/0/0 ClientID: 1 Policy-Index: 2 Rule-Num: 1 ContextID: 2002 Exist-Time: 11820 (s) Life-Time: 2147483647(s) Start-Time: 00:00:00 End-Time: 24:00:00 Admin-Status: enable Effect-Status: active DstIfFailAction: delete Priority: 4 In-Interface: GigabitEthernet2/0/1 pout-Interface: GigabitEthernet2/0/0<br>\_Dest-Interface: Ten-GigabitEthernet4/0/0 完成以上配置后则引流成功。测试方法如下: 从MSR1上ping 100.0.0.1/32,可以ping通: <MSR1>ping 100.0.0.1 PING 100.0.0.1: 56 data bytes, press CTRL\_C to break Reply from 100.0.0.1: bytes=56 Sequence=1 ttl=253 time=1 ms Reply from 100.0.0.1: bytes=56 Sequence=2 ttl=253 time=1 ms Reply from 100.0.0.1: bytes=56 Sequence=3 ttl=253 time=2 ms Reply from 100.0.0.1: bytes=56 Sequence=4 ttl=253 time=1 ms Reply from 100.0.0.1: bytes=56 Sequence=5 ttl=253 time=1 ms --- 100.0.0.1 ping statistics --- 5 packet(s) transmitted 5 packet(s) received 0.00% packet loss round-trip min/avg/max = 1/1/2 ms 此时迅速在防火墙插卡上输入命令display session table, 有session生成, 这证明流 量引上防火墙插卡成功: <FW>dis session table Initiator: Source IP/Port : 20.0.0.2/2048 Dest IP/Port : 100.0.0.1/2 Pro : ICMP(1) VPN-Instance/VLAN ID/VLL ID: Total find: 1 然后,使用IPS插卡的带宽管理功能。进入带宽管理-策略管理。选择"创建策略应用"。

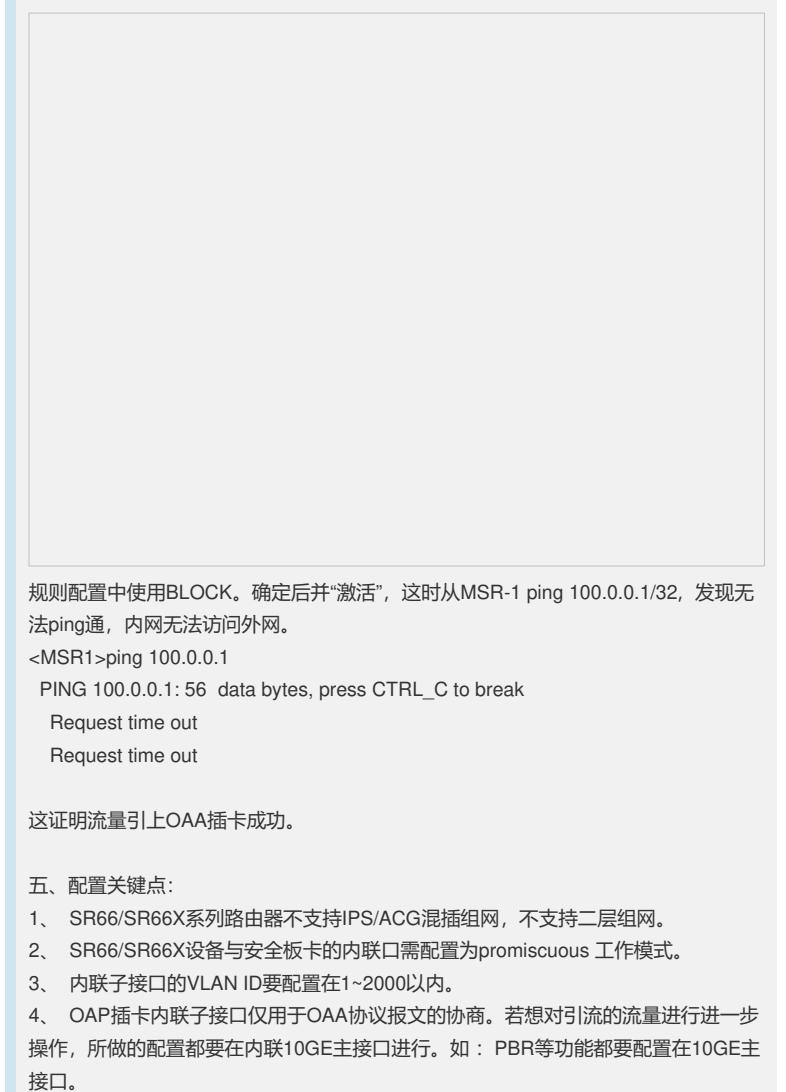

5、 SR6608的内网口G2/0/0上需同时配置PBR和ACFP,注意此时ACFP的优先级高 于PBR)该步骤用于IPS插卡出问题时的流量逃生。